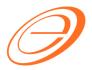

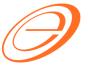

### eStream Software

### **Table of contents**

| 1 | IN | ITRODUCTION                                   |    |
|---|----|-----------------------------------------------|----|
| 2 | SA | ALES ORDER                                    | 3  |
| 2 | .1 | Create Sales Order (SO)                       | 3  |
| 2 | .2 | SO Check the Available Stock Balance          | 4  |
| 3 | Ρl | URCHASE ORDER (TRANSFER FROM SO)              | 5  |
| 3 | .1 | Create New Purchase Order (PO)                | 5  |
| 3 | .2 | PO Transfer From SO                           | 5  |
| 3 | .3 | Document Transfer (SO → PO)                   | 6  |
| 3 | .4 | Save the PO Document                          | 6  |
| 3 | .5 | PO Check the Available Stock Balance          | 7  |
| 4 | JC | OB ORDER (TRANSFER FROM SO)                   | 8  |
| 4 | .1 | Create New Job Order (JO)                     | 8  |
| 4 | .2 | JO Transfer From SO                           | 9  |
| 4 | .3 | Document Transfer (SO → JO)                   | 9  |
| 4 | .4 | Show Multilevel BOM in Flat Mode              | 10 |
| 4 | .5 | Save the JO Document                          | 12 |
| 4 | .6 | JO Check the Available Stock Balance          | 13 |
| 5 | S1 | TOCK ITEM ASSEMBLY (TRANSFER FROM JO)         | 15 |
| 5 | .1 | Create New Stock Item Assembly (AS)           | 15 |
| 5 | .2 | AS Transfer From JO                           | 15 |
| 5 | .3 | Document Transfer (JO → AS)                   | 16 |
| 5 | .4 | Save the AS Document                          | 16 |
| 5 | .5 | AS Check the Available Stock Balance          | 17 |
| 6 | OI | FFSET QTY                                     | 19 |
| 6 | .1 | Positive Offset Qty                           | 19 |
| 6 | .2 | Negative Offset Qty                           | 19 |
| 7 | RE | EPORTS                                        | 20 |
| 7 | .1 | Print Job Order Listing                       | 20 |
| 7 | .2 | Print Outstanding Production Document Listing | 20 |

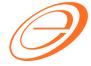

### eStream Software

### **VERSION CONTROL**

| Version<br>No. | Date       | Initiated by  | Remarks          |
|----------------|------------|---------------|------------------|
| 1.0            | 01/12/2011 | Loo Chin Soon | Initial document |
|                |            |               |                  |
|                |            |               |                  |

# eStream Software

#### 1 INTRODUCTION

Sales coordinator usually will input the Sales Order (SO) based on the customer PO received. The stock products will be updated into the system as ordered qty.

If the stock are purchased from supplier, then the purchaser has to transfer from SO to PO. Unless the stock are manufactured, then you have to proceed to Job Order process.

How much of the materials/components required to meet the products ordered by customer? This question raised by the Material Planning department. Therefore, the Job Order takes place as the order to be input after Sales Order. It will planned the materials/components required based on the qty ordered from Sales Order.

When products produce out, you have to transfer the Job Order to Stock Assembly to commit on the stock on hand.

#### **IMPORTANT:**

It is required the SO → PO and Job Order module. For more information about price, please refer to our sales personal.

Author / Compiled by Document name

SQL Accounting V4 - Job Order & Purchase Order

Date (last modified)

Page 2

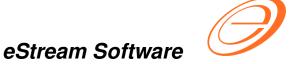

#### 2 SALES ORDER

### 2.1 Create Sales Order (SO)

[Sales | Sales Order...] Create and save the customer PO into Sales Order.

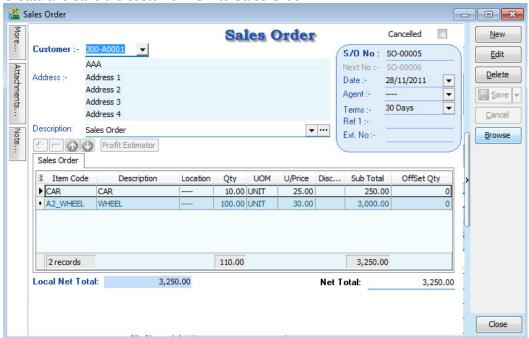

Author / Compiled by Document name

Loo

SQL Accounting V4 - Job Order & Purchase Date (last modified)

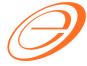

### eStream Software

#### 2.2 SO Check the Available Stock Balance

You can press F11 (Available Stock Balance) on the item code highlighted.

Below is **CAR** stock available balance,

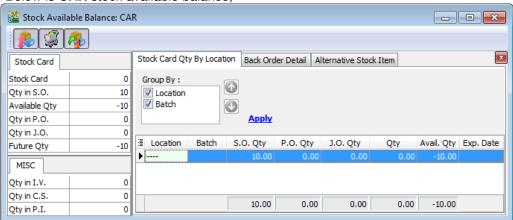

#### **Results for CAR item:**

SO Qty = -10.00

PO Qty = 0.00

JO Qty = 0.00

Qty (On Hand) = 0.00

Available Qty = -10.00

#### Below is WHEEL stock available balance,

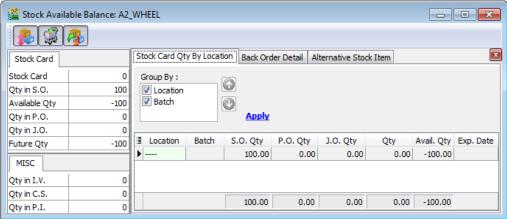

### Result for WHEEL item:

SO Qty = -100.00

PO Qty = 0.00

JO Qty = 0.00

Qty (On Hand) = 0.00

Author / Compiled by : Loc

Document name : SQL Accounting V4 - Job Order & Purchase

Date (last modified) : Order

Page 4

### eStream Software

Available Qty = -100.00

### **PURCHASE ORDER (TRANSFER FROM SO)**

### 3.1 Create New Purchase Order (PO)

[Purchase | Purchase Order...]

- 1. Click on NEW button to start with new PO.
- Select the Supplier.

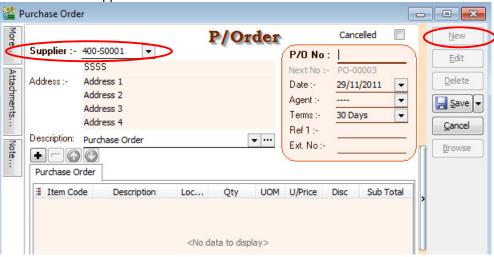

#### 3.2 PO Transfer From SO

- Right click on P/Order (Title).
- Click on Transfer From Sales Order in the menu.

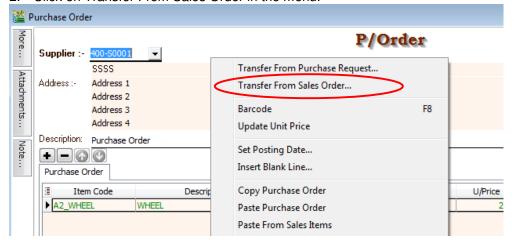

Author / Compiled by Document name

Date (last modified)

SQL Accounting V4 - Job Order & Purchase Order

### eStream Software

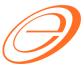

### 3.3 Document Transfer (SO → PO)

- 1. Pick the Item from the SO list.
- 2. Input X/F Qty to transfer over PO.
- 3. Click OK to proceed.

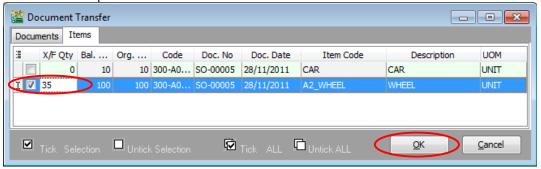

#### 3.4 Save the PO Document

Click on SAVE button.

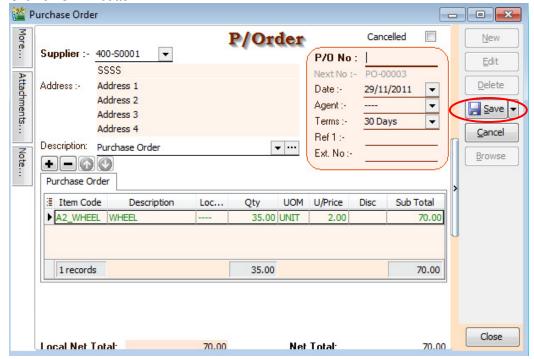

Author / Compiled by Document name

: Loo

SQL Accounting V4 - Job Order & Purchase

Date (last modified)

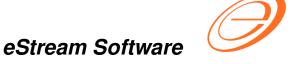

### 3.5 PO Check the Available Stock Balance

You can press F11 (Available Stock Balance) on the item code highlighted.

Below is WHEEL stock available balance,

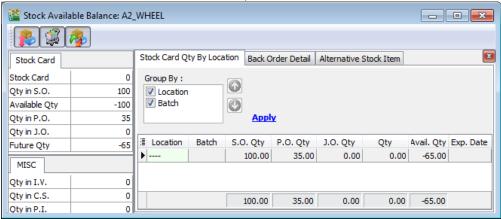

#### **Result for WHEEL item:**

SO Qty = -100.00

PO Qty = +35.00

JO Qty = 0.00

Qty (On Hand) = 0.00

Available Qty = -65.00

Author / Compiled by Document name Date (last modified)

: Loo

SQL Accounting V4 - Job Order & Purchase

### eStream Software

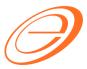

### 4 JOB ORDER (TRANSFER FROM SO)

### 4.1 Create New Job Order (JO)

[Production | Job Order...]

- 1. Click on NEW button to start with new JO.
- 2. Select the Customer.

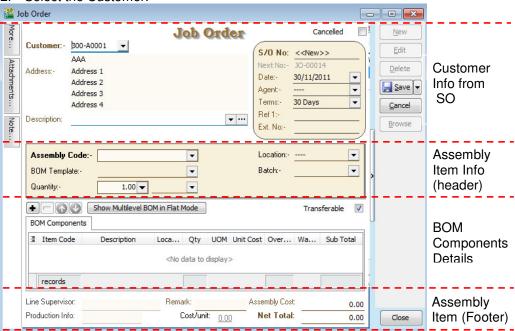

#### **Customer Info from SO**

Basically, the customer and others information copy from SO.

#### Assembly Item Info (Header & Footer)

Assembly item transferred from SO. It will determine the BOM Components required and the assembly unit cost.

#### **BOM Components Details**

Total components quantity requirement to meet the total output.

Author / Compiled by Document name

: Loo

ent name : SQL Accounting V4 - Job Order & Purchase

### eStream Software

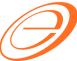

#### 4.2 JO Transfer From SO

- 1. Right click on Job Order (Title).
- 2. Click on Transfer From Sales Order in the menu.

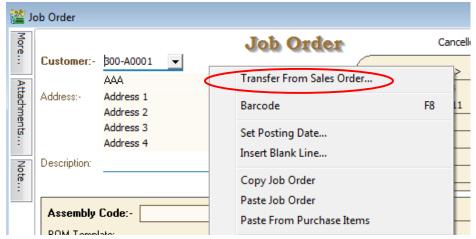

### 4.3 Document Transfer (SO → JO)

- Pick the Item from the SO list.
- 2. Input X/F Qty to transfer over JO.
- 3. Click OK to proceed.

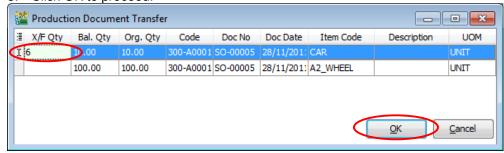

# eStream Software

### 4.4 Show Multilevel BOM in Flat Mode

This function enable to drill down to the flatten level of the multilevel BOM structure. For example, the CAR multilevel BOM structure.

| Level 0 | Level 1 | Level 2      | Level 3   |
|---------|---------|--------------|-----------|
| Car     | Frame   | Front Frame  | Orange    |
| Car     | Frame   | Front Frame  | Screw     |
| Car     | Frame   | Back Frame   | Red Light |
| Car     | Frame   | Back Frame   | Screw     |
| Car     | Wheel   | Rim          |           |
| Car     | Wheel   | Tyres        |           |
| Car     | Engine  | Engine Block | Filter    |
| Car     | Engine  | Engine Block | Screw     |
| Car     | Engine  | Piston       | Tube      |
| Car     | Engine  | Piston       | Cover     |
| Car     | Labour  |              |           |

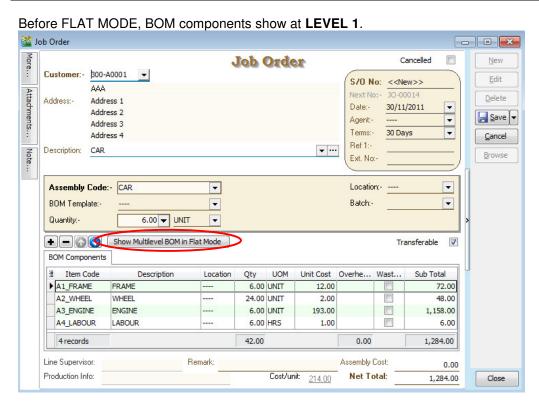

Author / Compiled by : Loo

Document name : SQL Accounting V4 - Job Order & Purchase

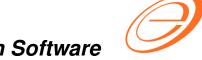

eStream Software

Click on Show Multilevel BOM in Flat Mode button.

It will prompted the below message.

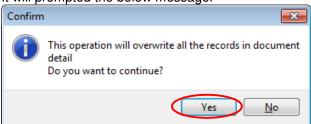

Press NO to keep the BOM components at LEVEL 1.

Press YES to continue flatten the multilevel BOM to LEVEL 3.

After FLAT MODE, BOM components show at LEVEL 3.

| BO | OM Components  |              |          |          |      |           |          |         |           |
|----|----------------|--------------|----------|----------|------|-----------|----------|---------|-----------|
| 1  | Item Code      | Description  | Location | Qty      | UOM  | Unit Cost | Overhead | Wastage | Sub Total |
|    | A111_ORANGE LI | ORANGE LIGHT |          | 12.00    | UNIT | 1.00      | 0.00     |         | 12.00     |
|    | AXXX_SCREW     | SCREW        |          | 24.00    | UNIT | 1.00      | 0.00     |         | 24.00     |
|    | A121_RED LIGHT | RED LIGHT    |          | 12.00    | UNIT | 1.00      | 0.00     |         | 12.00     |
|    | AXXX_SCREW     | SCREW        |          | 24.00    | UNIT | 1.00      | 0.00     |         | 24.00     |
|    | A21_RIM        | RIM          |          | 24.00    | UNIT | 1.00      | 0.00     |         | 24.00     |
|    | A22_TYRES      | TYRES        |          | 24.00    | UNIT | 1.00      | 0.00     |         | 24.00     |
|    | A311_FILTER    | FILTER       |          | 30.00    | UNIT | 1.00      | 0.00     |         | 30.00     |
|    | AXXX_SCREW     | SCREW        |          | 48.00    | UNIT | 1.00      | 0.00     |         | 48.00     |
|    | A321_TUBE      | TUBE         |          | 360.00   | UNIT | 1.00      | 0.00     |         | 360.00    |
|    | A322_COVER     | COVER        |          | 720.00   | UNIT | 1.00      | 0.00     |         | 720.00    |
| ١  | A4_LABOUR      | LABOUR       |          | 6.00     | HRS  | 1.00      | 0.00     |         | 6.00      |
|    |                |              |          |          |      |           |          |         |           |
|    | 11 records     |              |          | 1,284.00 |      |           | 0.00     |         | 1,284.00  |

Author / Compiled by Document name Date (last modified)

: Loo

SQL Accounting V4 - Job Order & Purchase

### eStream Software

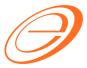

#### 4.5 Save the JO Document

Click on SAVE button.

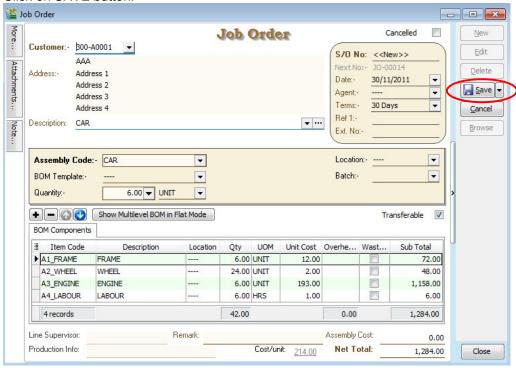

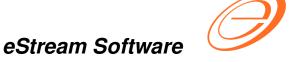

### 4.6 JO Check the Available Stock Balance

You can press F11 (Available Stock Balance) on the item code highlighted.

Below is component "FRAME" stock available balance,

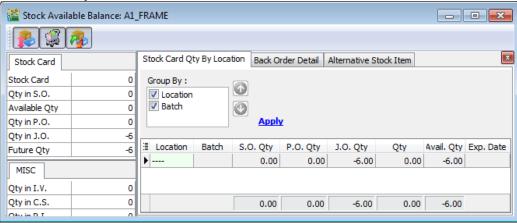

#### Result for component "FRAME" item:

SO Qty = 0.00

PO Qty = 0.00JO Qty = -6.00

Qty (On Hand) = 0.00

Available Qty = -6.00

Below is component "WHEEL" stock available balance,

Author / Compiled by Document name Date (last modified)

: Loo

SQL Accounting V4 - Job Order & Purchase

: Order

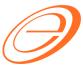

### eStream Software

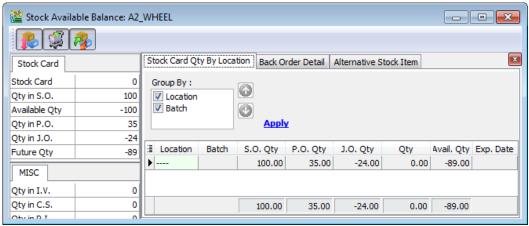

#### Result for component "WHEEL" item:

SO Qty = -100.00

PO Qty = +35.00

JO Qty = -24.00

Qty (On Hand) = 0.00

Available Qty = -89.00

Below is **component "ENGINE"** stock available balance,

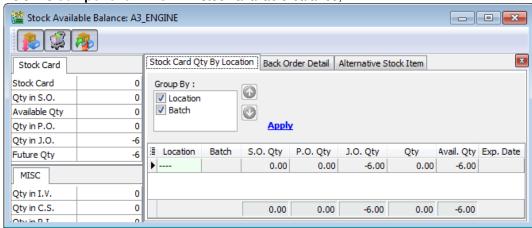

#### Result for component "ENGINE" item:

SO Qty = 0.00

PO Qty = 0.00

JO Qty = -6.00

Qty (On Hand) = 0.00

Available Qty = -6.00

Author / Compiled by : Loc

Document name : SQL Accour

Date (last modified) :

SQL Accounting V4 - Job Order & Purchase Order

Page 14

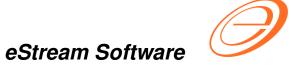

### 5 STOCK ITEM ASSEMBLY (TRANSFER FROM JO)

5.1 Create New Stock Item Assembly (AS)

[Production | Stock Item Assembly...]

Click on NEW button to start with new AS.

Author / Compiled by Document name Date (last modified)

: Loo

SQL Accounting V4 - Job Order & Purchase

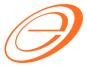

### eStream Software

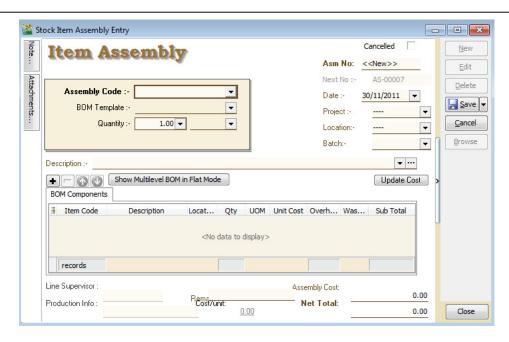

#### 5.2 AS Transfer From JO

- 1. Right click on Item Assembly (Title).
- Click on Transfer From Job Order in the menu.

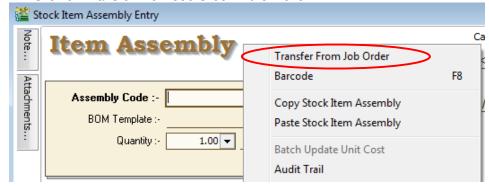

### 5.3 Document Transfer (JO → AS)

- 1. Pick the Item from the JO list.
- 2. Input X/F Qty to transfer over AS.
- 3. Click OK to proceed.

Author / Compiled by

Document name

Date (last modified)

SQL Accounting V4 - Job Order & Purchase Order

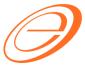

### eStream Software

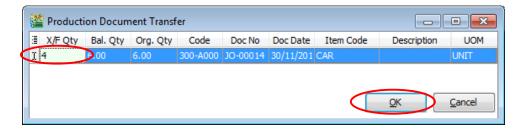

### 5.4 Save the AS Document

Click on SAVE button.

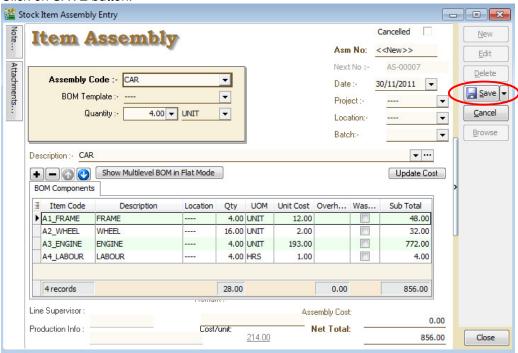

#### 5.5 AS Check the Available Stock Balance

You can press F11 (Available Stock Balance) on the item code highlighted.

Author / Compiled by : Lo

Document name : SQL Accounting V4 - Job Order & Purchase

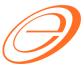

### eStream Software

Below is component "FRAME" stock available balance,

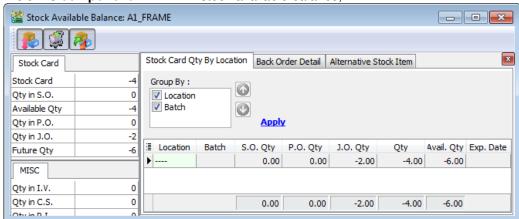

#### Result for component "FRAME" item:

SO Qty = 0.00

PO Qty = 0.00

JO Qty = -2.00

Qty (On Hand) = -4.00

Available Qty = -6.00

Below is component "WHEEL" stock available balance,

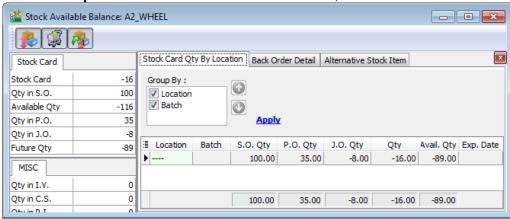

#### Result for component "WHEEL" item:

SO Qty = -100.00

PO Qty = +35.00

JO Qty = -8.00

Qty (On Hand) = -16.00

Available Qty = -89.00

Below is component "ENGINE" stock available balance,

Author / Compiled by : Loo

Document name : SQL Accounting V4 - Job Order & Purchase

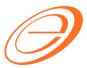

### eStream Software

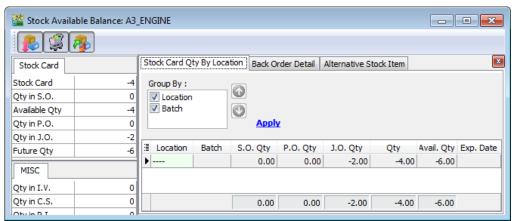

### Result for component "ENGINE" item:

SO Qty = 0.00

PO Qty = 0.00

JO Qty = -2.00

Qty (On Hand) = -4.00

Available Qty = -6.00

Author / Compiled by Document name

SQL Accounting V4 - Job Order & Purchase

# eStream Software

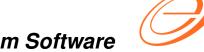

### **OFFSET QTY**

[Sales | Sales Order...]

What is purpose of the OFFSET Qty in Sales Order? You will see a new column name "OffSet Qty". It allowed you to input a value to increase/reduce the original QTY be transfer to Purchase Order and Job Order.

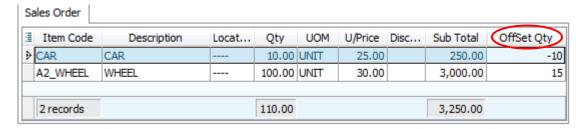

### 6.1 Positive Offset Qty

REDUCE the Transferable QTY to PO and JO.

For example.

| SO Original Qty | OffSet Qty     | Transferable to PO/JO |
|-----------------|----------------|-----------------------|
| 100.00          | 0.00 (default) | 100.00                |
| 100.00          | +15.00         | 85.00                 |

### 6.2 Negative Offset Qty

INCREASE the Transferable QTY to PO and JO.

For example.

| SO Original Qty | OffSet Qty     | Transferable to PO/JO |
|-----------------|----------------|-----------------------|
| 100.00          | 0.00 (default) | 100.00                |
| 100.00          | -15.00         | 115.00                |

# eStream Software

### 7 REPORTS

### 7.1 Print Job Order Listing...

[Production | Print Job Order Listing...]

### 7.2 Print Outstanding Production Document Listing...

[Production | Print Outstanding Production Document Listing...]

<<END>>

Author / Compiled by Document name

SQL Accounting V4 - Job Order & Purchase Order

Date (last modified)